# 通訊錄

#### 概觀

InteractiveSharing提供了管理你的連絡人的功能。通訊錄讓你管理連絡人的地址、電話號碼以及電子郵件 地址,它也可以將連絡人以群組來分類。所有的連絡人資訊都顯示於連絡人資訊區域中。

#### 工具列  $\Box$  $\Box$  $\Box$  $\Box$ 通訊錄 以  $\frac{1}{2}$ щ 晘 匡 ц  $\Rightarrow$  $\overline{\alpha}$  $\overline{\mathbf{v}}$ 重新整理 | 新增群組 刪除群組 編輯群組 | 新增連絡人 刪除連絡人 從群組中移除 匯入 匯出 全部 m 公言 家人 E m 朋友 小明陳 群組列表 電子信箱 abc@xx.com 電子信箱 NAS inxtron001 個人首頁 www.inxtron.com 手機 0912345678 住家電話 02-12345678 公司電話 02-12345678 住家地址 新北市新店區 公司地址 新北市新店區明權路 編輯 連絡人列表 連絡人資訊區域

### 工具列

在主視窗上方的工具列提供了主要指令的單鍵存取,共有7個快速存取按鈕,有些按鈕在特定情況下無法 使用。

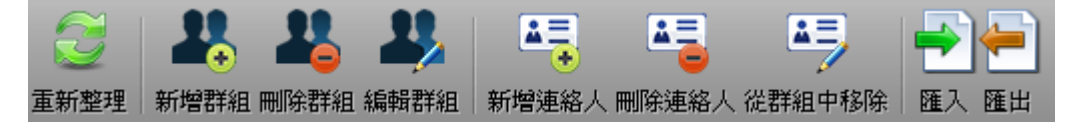

下表說明工具列上的按鈕功能。

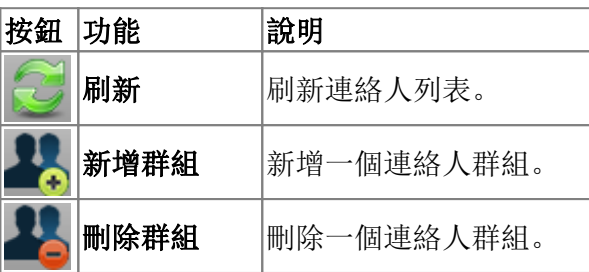

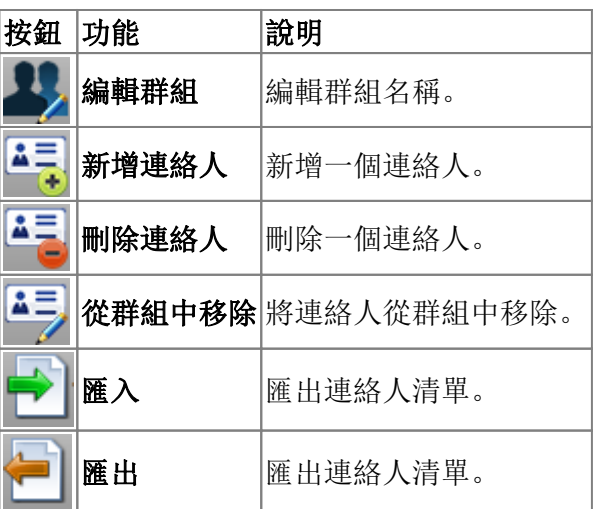

#### 群組列表

所有的群組都陳列於群組列表中。預設"全部"位於最上方,這個群組顯示所有的連絡人,且不能被刪除 或編輯。

## 連絡人列表

從群組列表中選擇一個群組,在這個群組之下的連絡人將會顯示於連絡人列表中。

### 連絡人資訊區域

從連絡人列表中選擇一個連絡人,則連絡人的相關資訊將會顯示在連絡人資訊區域中。

# 連絡人管理

### 新增連絡人

依照下列步驟來新增連絡人:

- 1. 選擇一個你要新增連絡人的群組。
- 2. 按一下工具列上的新增連絡人按鈕。
- 3. 在連絡人資訊區域中輸入連絡人的資訊。
- 4. 按一下儲存[]

#### 編輯連絡人

依照下列步驟來編輯連絡人:

- 2. 選擇一個你要編輯的連絡人。
- 3. 按一下連絡人資訊區域的編輯按鈕。
- 4. 修改連絡人資訊。
- 5. 按一下儲存[]

#### 從群組中移除連絡人

依照下列步驟來從群組中移除連絡人:

- 1. 選擇一個群組。
- 2. 從該群組中選擇一個連絡人。
- 3. 按一下工具列上的從群組中移除按鈕。

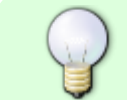

當從群組中移除一個連絡人時,該連絡人只會從該群組中移除,若其他群組也有同樣的連 絡人,連絡人的資訊將依然存在。

#### 刪除連絡人

依照下列步驟來刪除連絡人:

- 1. 選擇欲刪除的連絡人所在的群組, 或是選擇"全部"群組。
- 2. 選擇一個連絡人。
- 3. 按一下工具列上的删除連絡人按鈕。

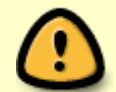

當你刪除一個連絡人時,該連絡人將會從所有的群組中移除,而且連絡人的資訊將會被永 遠的刪除。

# 群組管理

#### 新增群組

依照下列步驟來新增群組:

- 1. 按一下工具列上的新增群組,一個對話框將會跳出。
- 2. 輸入新群組的名稱。
- 3. 按一下確定「

#### 編輯群組

依照下列步驟來編輯群組:

- 1. 從群組列表中選擇一個群組。
- 2. 按一下工具列上的编輯群組,一個對話框將會跳出。
- 3. 輸入群組的名稱。
- 4. 按一下確定「

#### 在群組中加入連絡人

要在群組中加入連絡人,請參考新增連絡人

要加入連絡人到群組中,可以藉由拖曳連絡人到群組中來達成。 選擇一個連絡人,拖曳連絡人至群組列 表中的群組上放開,則連絡人將會被自動地加入該群組。

#### 刪除群組

依照下列步驟來刪除群組:

- 1. 從群組列表中選擇一個群組。
- 2. 按一下工具列上的删除群組「
- 3. 按一下確定

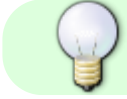

當群組被刪除時,群組裡面的連絡人並不會被刪除。

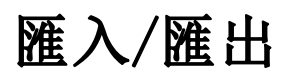

iSharing的通訊錄可以與Google Mail通訊錄進行匯入與匯出,你可以將Google Mail的通訊錄匯入 至iSharing上,亦或是將iSharing上的通訊錄匯出至Google Mail门這項功能可將您的iSharing通訊錄 與Google Mail整合,也能將通訊錄做備份。

## 由**Google Mail**匯入至**iSharing**

依照下列步驟來匯入連絡人清單:

1. 首先登入您的Google Mail门在通訊錄中按下更多,並選擇匯出门

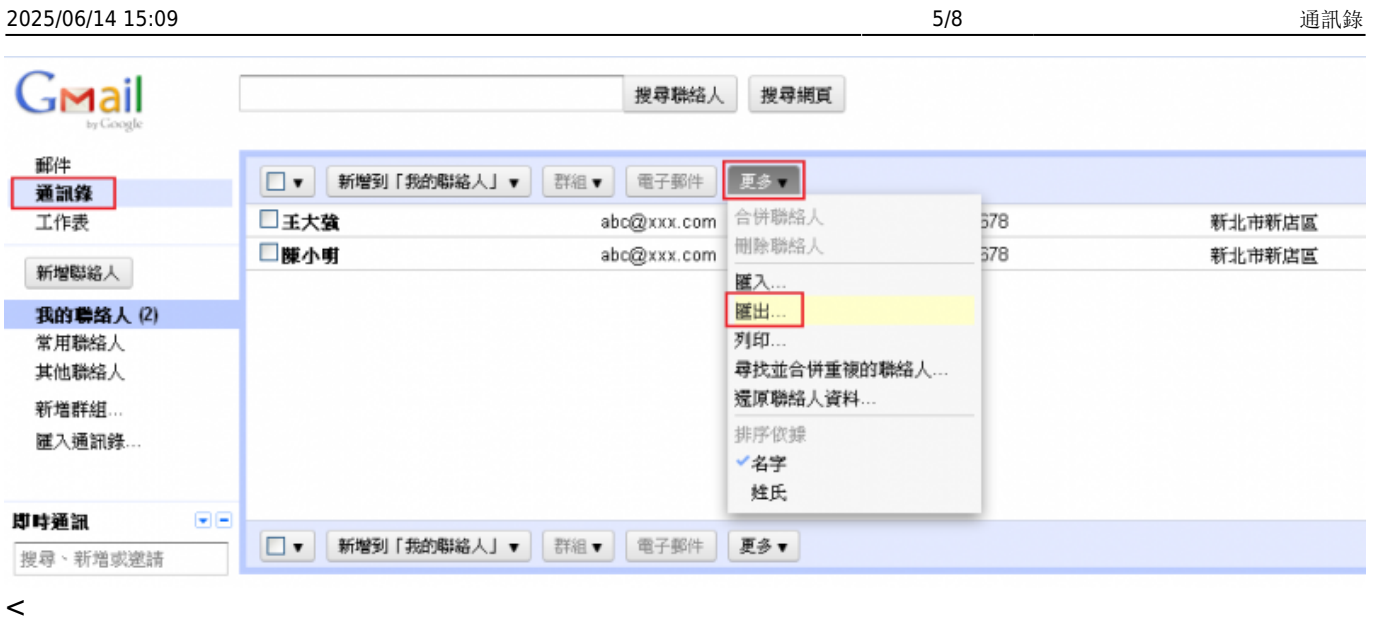

1. 設定好您要匯出哪些聯絡人?接著選擇Google CSV格式

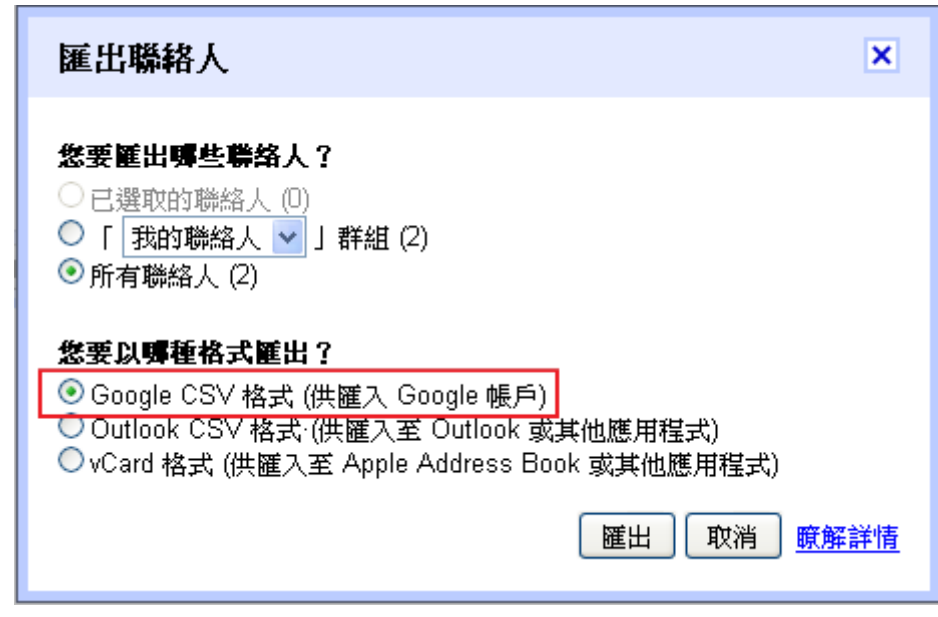

 $\,<$ 

- 1. 將檔案匯出儲存至您的iSharing[]<
- 1. 在iSharing上打開通訊錄,選擇匯入,再選擇剛才所儲存的**google.csv**,即完成匯入。

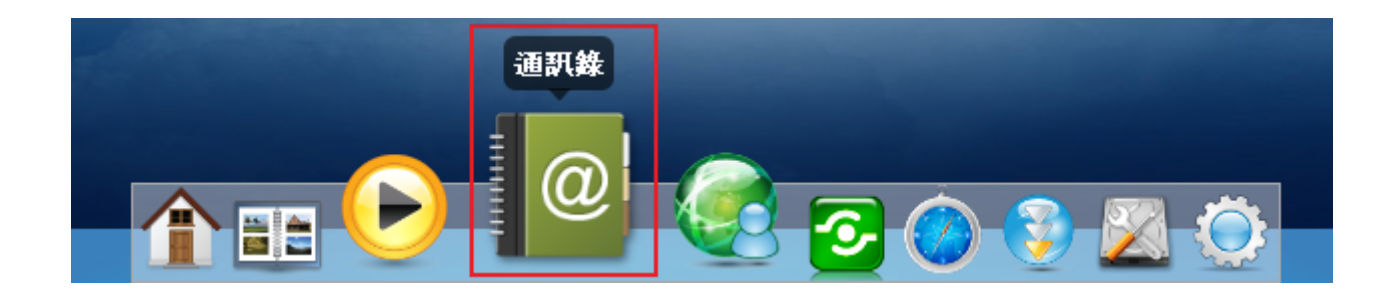

MyAkitio Wiki - http://wiki.myakitio.com/

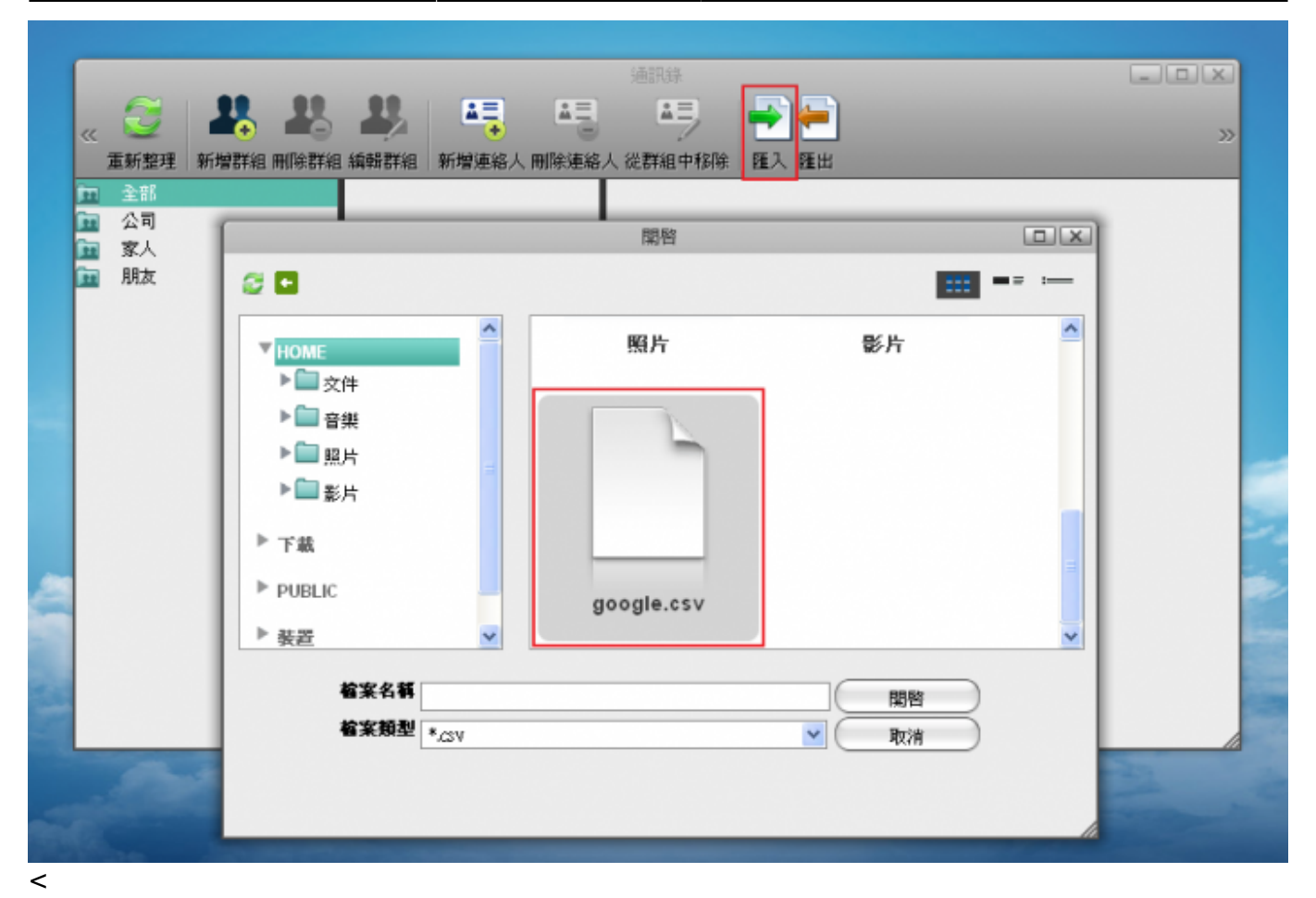

### 由**iSharing**匯出至**Google Mail**

依照下列步驟來匯出連絡人清單:

1. 在iSharing上打開通訊錄,點選匯出,儲存您的通訊錄(.csv檔),檔名可自訂。

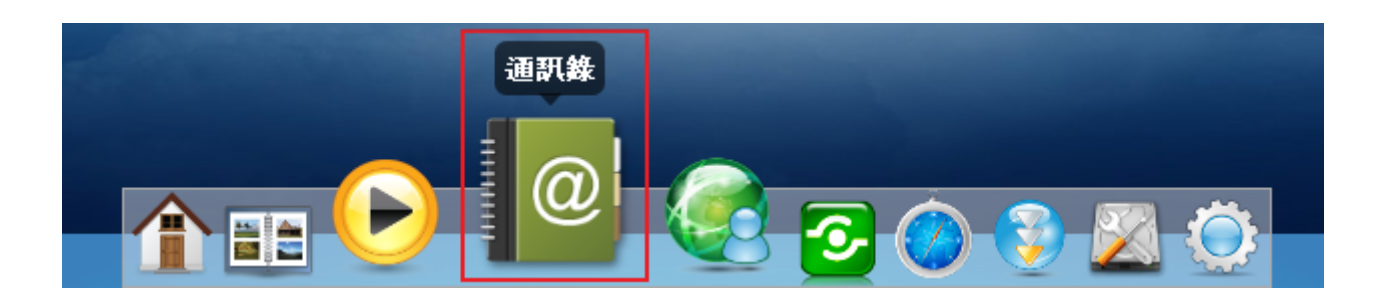

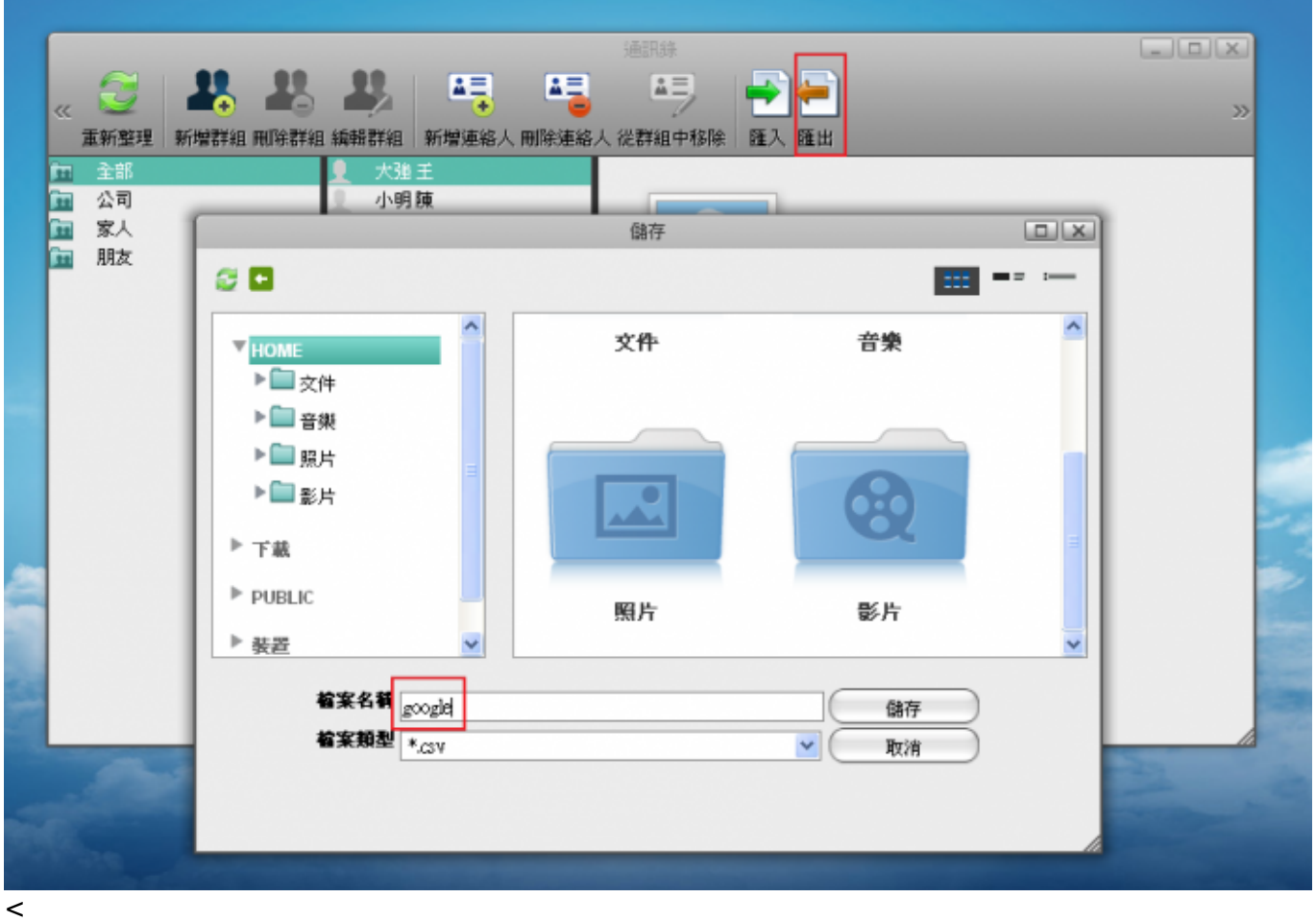

1. 登入您的Google Mail□點選**匯入通訊錄**, 選擇您iSharing下的google.csv, 即完成匯出至Google  $Mail$ 

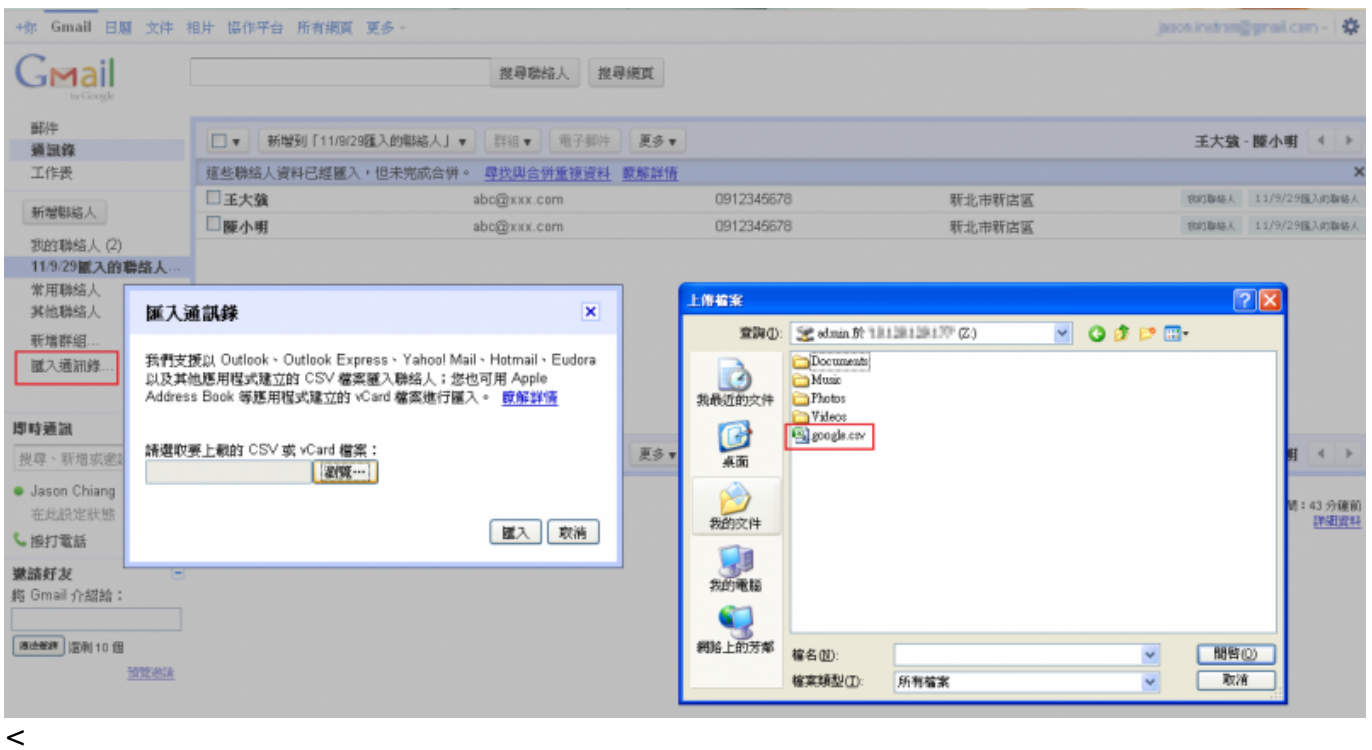

#### From:

<http://wiki.myakitio.com/> - **MyAkitio Wiki**

Permanent link: **[http://wiki.myakitio.com/zh-tw:address\\_book](http://wiki.myakitio.com/zh-tw:address_book)**

Last update: **2012/07/18 05:45**

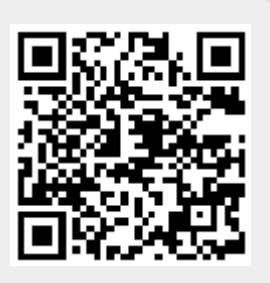